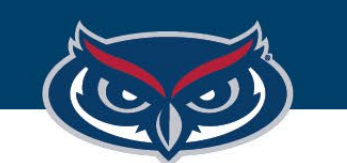

OFFICE OF INFORMATION TECHNOLOGY

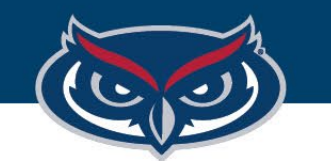

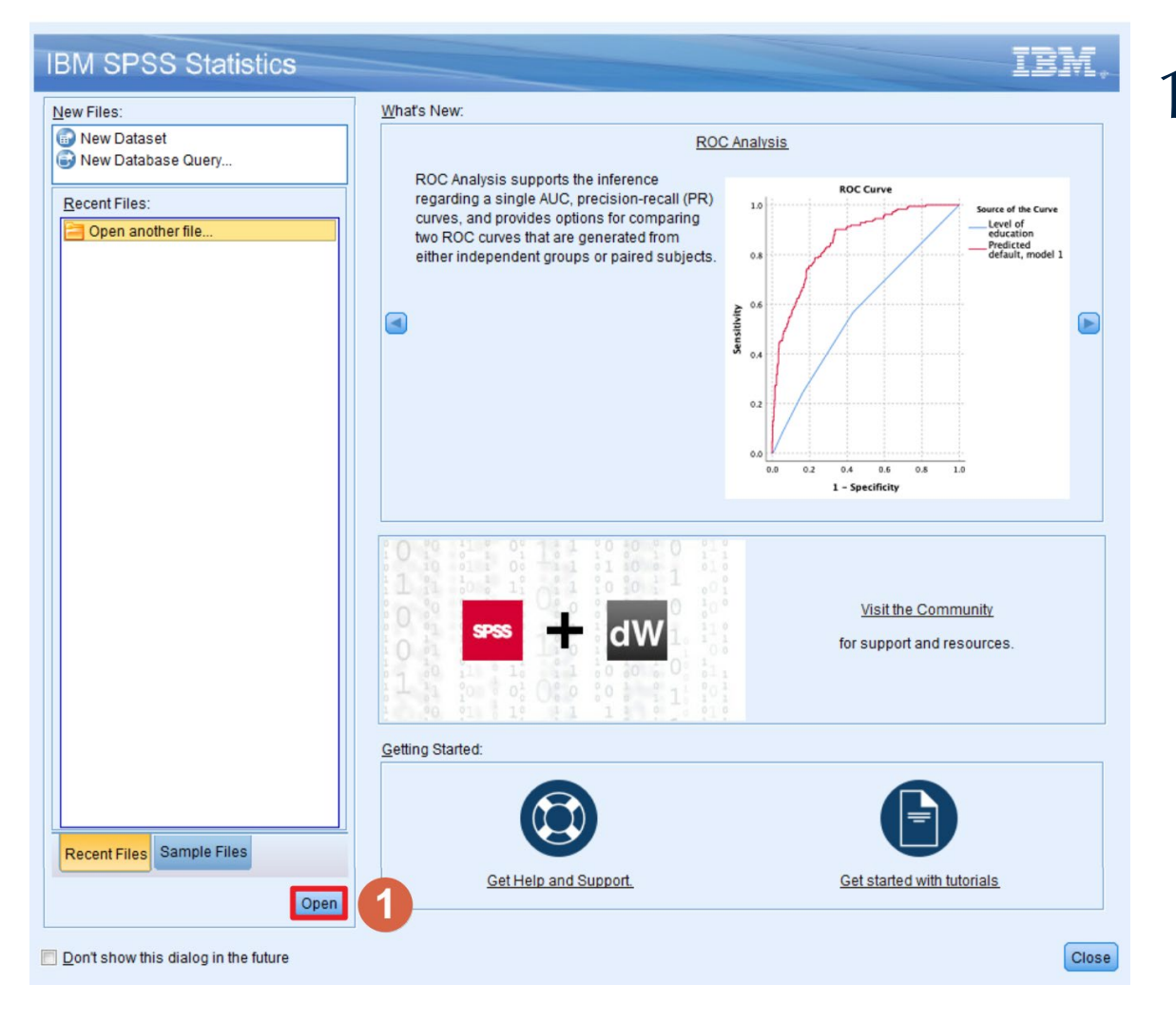

## 1. In the Welcome to IBM SPSS Statistics dialogue box, click **Open**

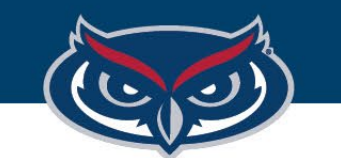

2. In the **Open** window of SPSS, click the dropdown arrow next to the Look in: directory bar.

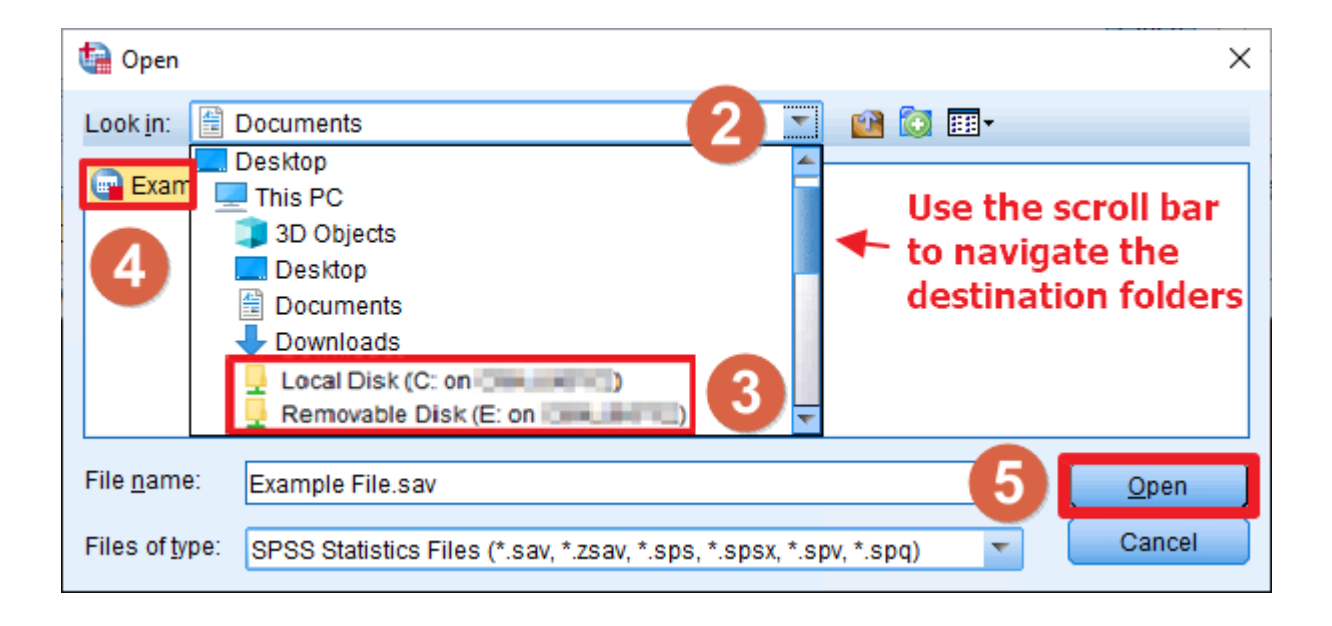

OFFICE OF INFORMATION TECHNOLOGY

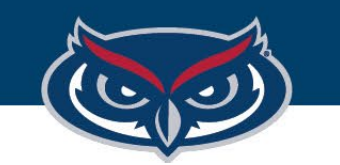

- 3. Navigate to the file from the local machine (your computer) that is connecting to Virtual Apps:
	- a. Navigating to a file saved on the local machine: navigate to the destination folder the file is located, typically under **Local Disk (C: on <Name of PC>)** where **<Name of PC> is the name of your computer.**
	- b. Navigating to a file saved on a removable disk (flash drive) connected to the local machine: navigate to the destination folder the file is located under **Removable Disk (<Drive Letter>: on <Name of PC>)**  where **<Name of PC>** is the name of **your computer.**

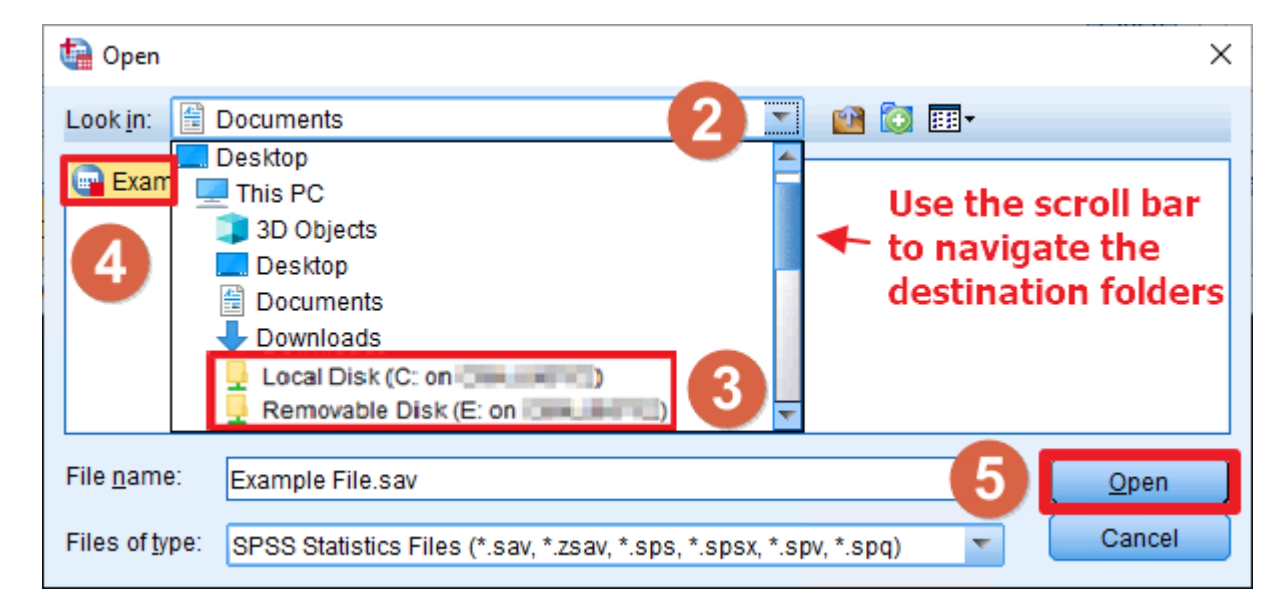

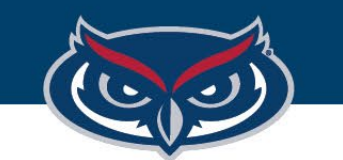

## 4. Select the file in the destination folder the file is located 5. Click **Open**.

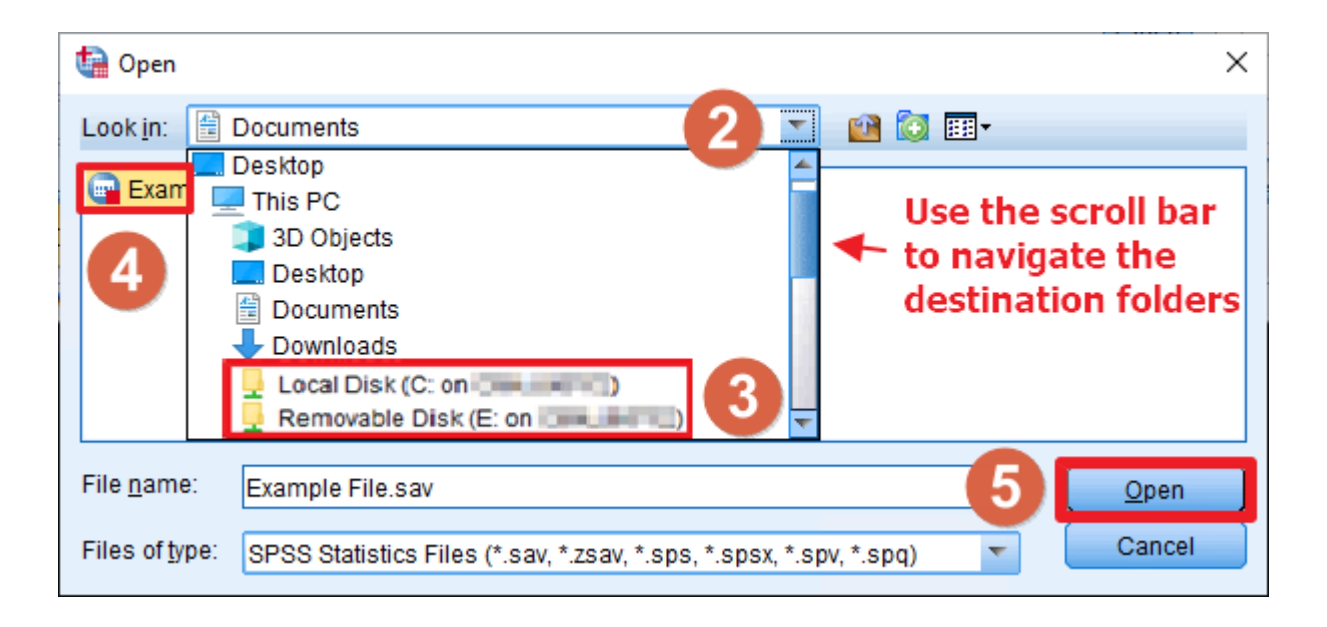

*Note: FAU OIT will not be held responsible for any lost files or work.*

OFFICE OF INFORMATION TECHNOLOGY